This is an instruction document that guides you on how to import your app into oculus quest.

#### Preparation:

- 1. A windows/ mac system computer
- 2. An initialized Oculus Quest/ Oculus Quest 2 device (log in and configure the room)
- 3. A Facebook/ Oculus account
- 4. An Oculus mobile app on your smartphone

#### **Enable Developer Mode**

In order to upload our own apps to oculus, you need to enable the developer mode on your oculus devices first.

The **oculus developer website** gives details on how to do this, you can refer to this link https://developer.oculus.com/documentation/native/android/mobile-device-setup/

You will need to follow the process to **complete the following sections**.

- 1. Joining or Creating an Organization
- 2. Verify Your Account
- 3. Enable Developer Mode

You if you encounter "ADB missing" throughout the whole process and other related problems, please refer to Install the Oculus ADB Drivers (Windows only).

After all is done, developer mode should be enabled. You can confirm this by checking for the **Developer** category in the Quest's **Settings** menu as seen below.

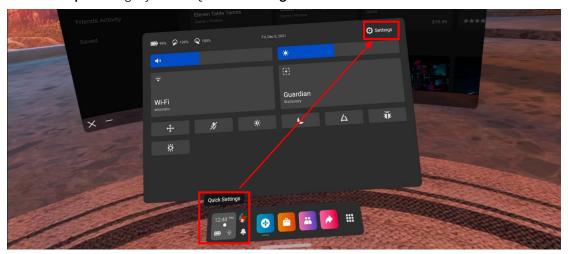

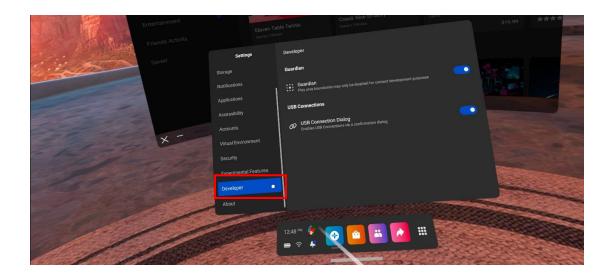

## Download Oculus Developer Hub (ODH)

For windows system, please download the software from: https://developer.oculus.com/downloads/package/oculus-developer-hub-win/

For mac system, please download the software from: https://developer.oculus.com/downloads/package/oculus-developer-hub-mac/

After downloading and installing the software, open it and you will see the interface as below.

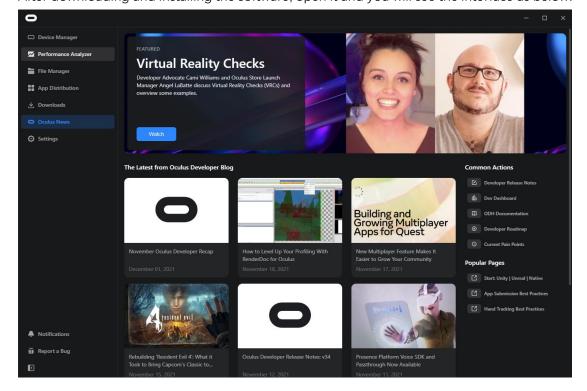

## Set up Your Device in ODH

- 1. Connect your Oculus device to your computer with a data cable.
- 2. Allow the access to data in your device.

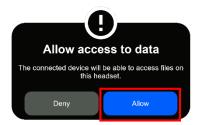

3. ODH -> Device Manager -> Device -> Set up New Device.

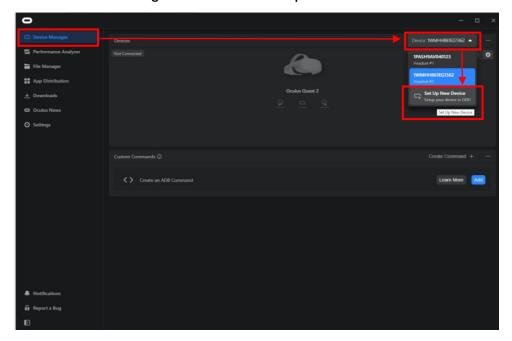

- 4. Choose your device.
- 5. Sign in ODH account (your Facebook / Oculus account) and connect WIFI to device.
- 6. Enable developer mode.
- 7. Then, you can see the following interface.

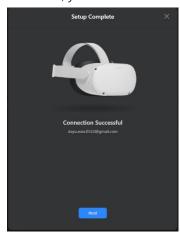

8. Last step, allow USB debugging in your device.

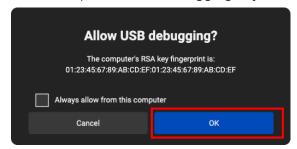

9. Finally, your device should appear in ODH.

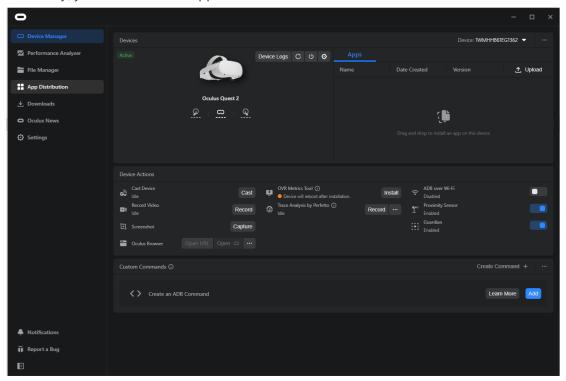

#### **Download APK Files**

You can download all the CryoVR application installation files from: https://va.tech.purdue.edu/cryoVR/index.php/downloads/

### Upload APK Files to Oculus

- 1. Go back to Oculus Developer Hub (ODH).
- 2. Device Manager -> Apps -> Upload.

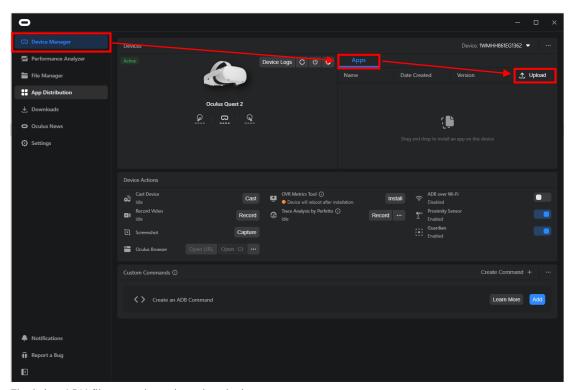

- 3. Find the APK files you just downloaded.
- 4. Click "OPEN".

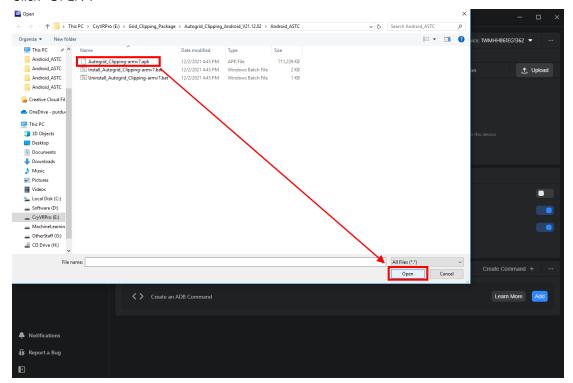

- 5. Wait for the installing.
- 6. Then you can find your applications on your device.

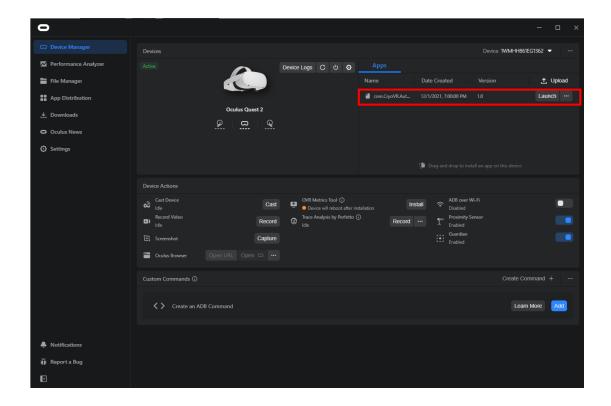

# Start Your Applications on Oculus

- 1. For better experience, you can unplug in the data cable now.
- 2. Put on and wake your Oculus Device.
- 3. Go to **Apps** Menu.

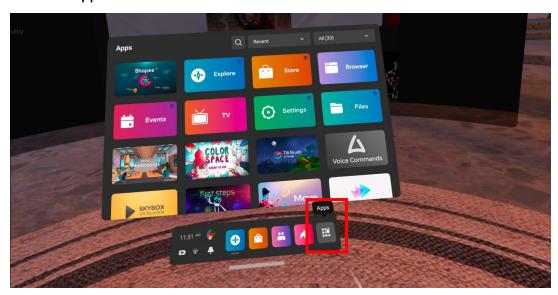

4. All -> Unknown Source.

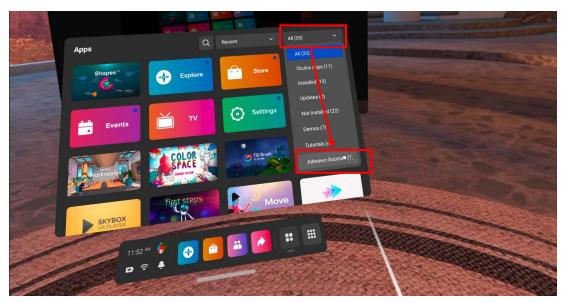

5. Then you will find the applications you just uploaded.

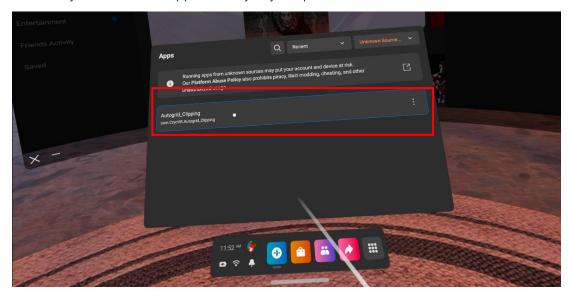

6. Now, click it and enjoy your applications!

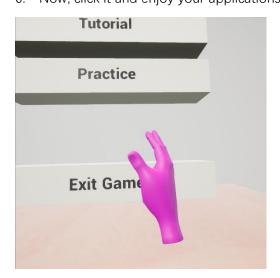